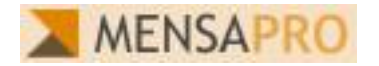

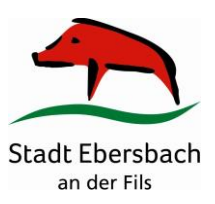

## **Kurzbeschreibung MensaPro**

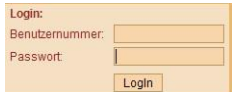

Nach dem Einstieg mit Ihrer Benutzernummerund Passwort überdie Startseite der Mensa-Pro-Software befinden Sie sich direkt auf dem Essensplan. Dort können Sie die notwendigen Aktionen für die Essensauswahl durchführen:

**\*Auswahl** der Woche

**\*Bestellung Essen** durch Betätigung der "bestellen"-Funktion.

**\*Das bestellte Essen** wird mit grünem Hintergrund angezeigt. An einem Tag kann max. 1 Essen markiert werden.

**\*Abbestellen eines gewählten**

**Essens** über die "storno"-Funktion. Die "storno"-Funktion wird nur für ein bestelltes Essen angezeigt. An einem Tag ohne Bestellung ist keines der Essen mit grünem Hintergrund markiert und alle Essen stehen zur Auswahl bereit.

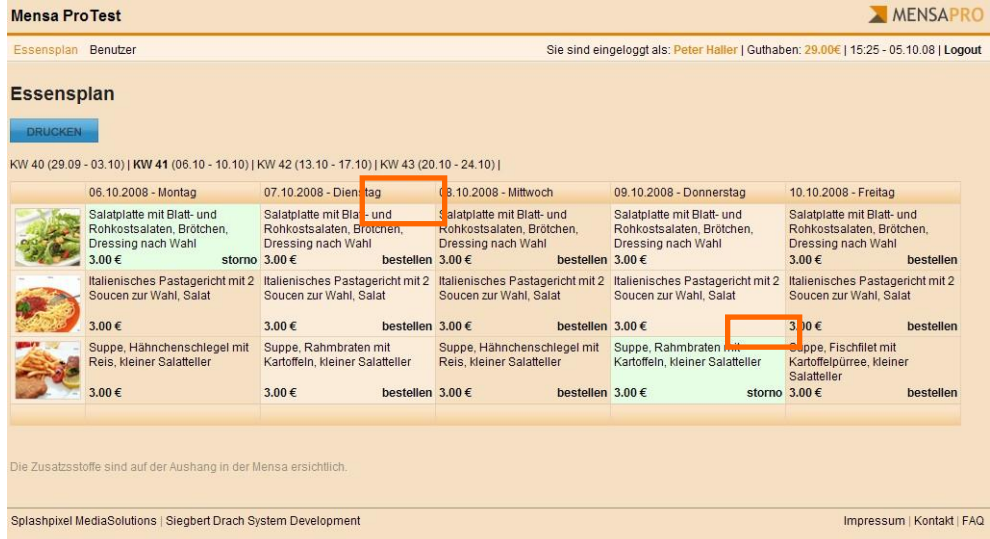

Die weiteren Funktionen erreicht man über die Menüleiste "Benutzer" am oberen Bildschirmrand.

**Buchungen einsehen:** Transparent werden die Buchungen des gewünschten Zeitraums und die Veränderung des Kontostandes angezeigt. Sie können für die Anzeige das von-und bis-Datum entsprechend ändern. Die aktuellste Buchung steht immer oben.

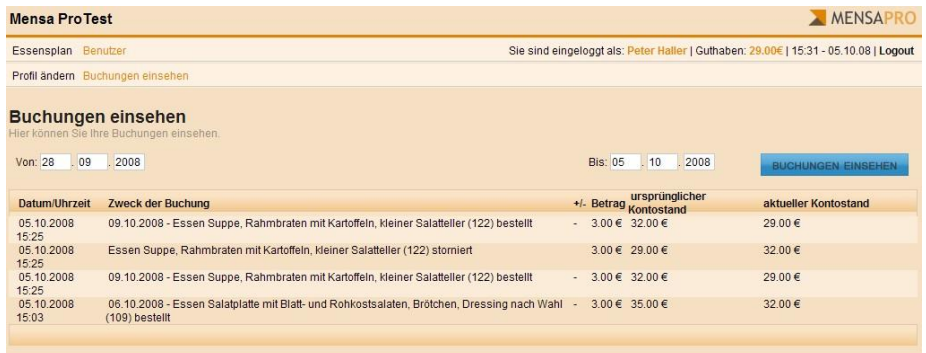

Profil ändern Buchungen einsehen Profil ändern Derzeitiges Passwort ........ Neues Passwort Neues Passwort (bestätigen) Ausweis verloren? Jetzt sperren

**Profil ändern:** Mit dieser Funktion ändern Sieihr Passwort und sperren den Ausweis bei Verlust.

Der Ausweis muss dann durch das Sekretariat an der Schule wieder freigegeben werden.

Zum Abschluss sollte das System über die "Logout"-Funktion ordnungsgemäß verlassen werden.